# **Configurazione della topologia hub e spoke attivo/standby su SD-WAN**

### **Sommario**

**Introduzione Prerequisiti Requisiti** Componenti usati **Configurazione** Esempio di rete Configurazioni Verifica Risoluzione dei problemi Informazioni correlate

## **Introduzione**

In questo documento viene descritto come configurare e convalidare una topologia Hub e Spoke in standby attivo su Cisco SD-WAN.

## **Prerequisiti**

#### **Requisiti**

Cisco raccomanda la conoscenza dei seguenti argomenti:

- Cisco SD-WAN
- Interfaccia CLI (Command Line Interface) Cisco IOS-XE® di base

#### **Componenti usati**

Questo documento si basa sulle seguenti versioni software e hardware:

- C800V versione 17.6.3a
- vManage versione 20.6.3.1
- vSmart versione 20.6.3

Le informazioni discusse in questo documento fanno riferimento a dispositivi usati in uno specifico ambiente di emulazione. Su tutti i dispositivi menzionati nel documento la configurazione è stata ripristinata ai valori predefiniti. Se la rete è operativa, valutare attentamente eventuali conseguenze derivanti dall'uso dei comandi.

## **Configurazione**

#### **Esempio di rete**

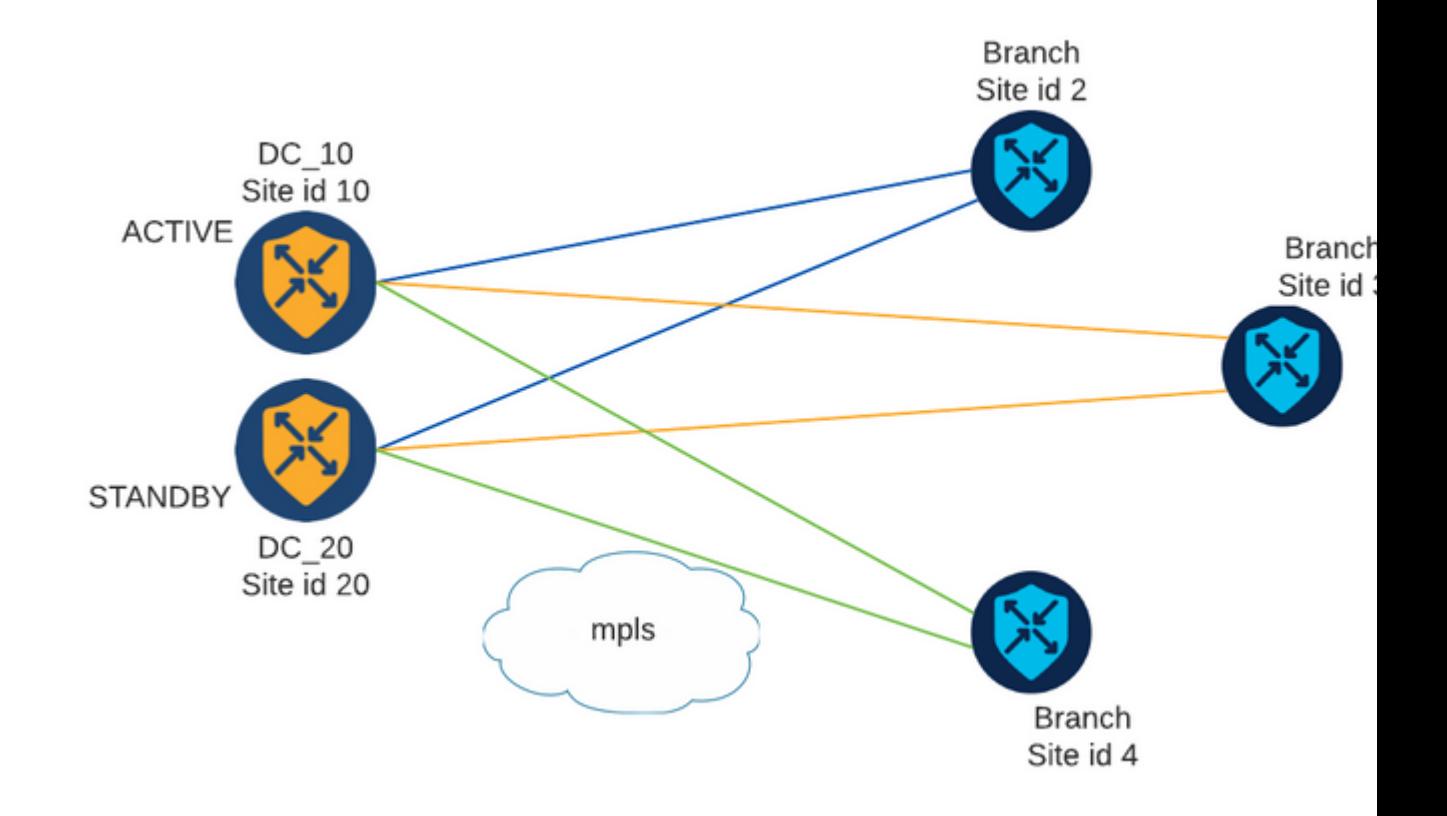

Sono disponibili due hub con ID sito 10 e 20. L'ID sito 10 funge da hub attivo e l'ID sito 20 da hub di standby. Le diramazioni possono comunicare tra loro, ma tutte le comunicazioni devono passare attraverso l'hub. Non è necessario creare tunnel tra i siti di diramazione.

#### **Configurazioni**

1. Accedere a vManage e selezionare **Configurazione > Criteri**, quindi fare clic su **Aggiungi criterio**.

2. Nella sezione Crea gruppi di interesse, fare clic su **TLOC > Nuovo elenco TLOC** e aggiungere una voce per l'hub attivo e una per l'hub di standby nello stesso elenco:

## **TLOC List**

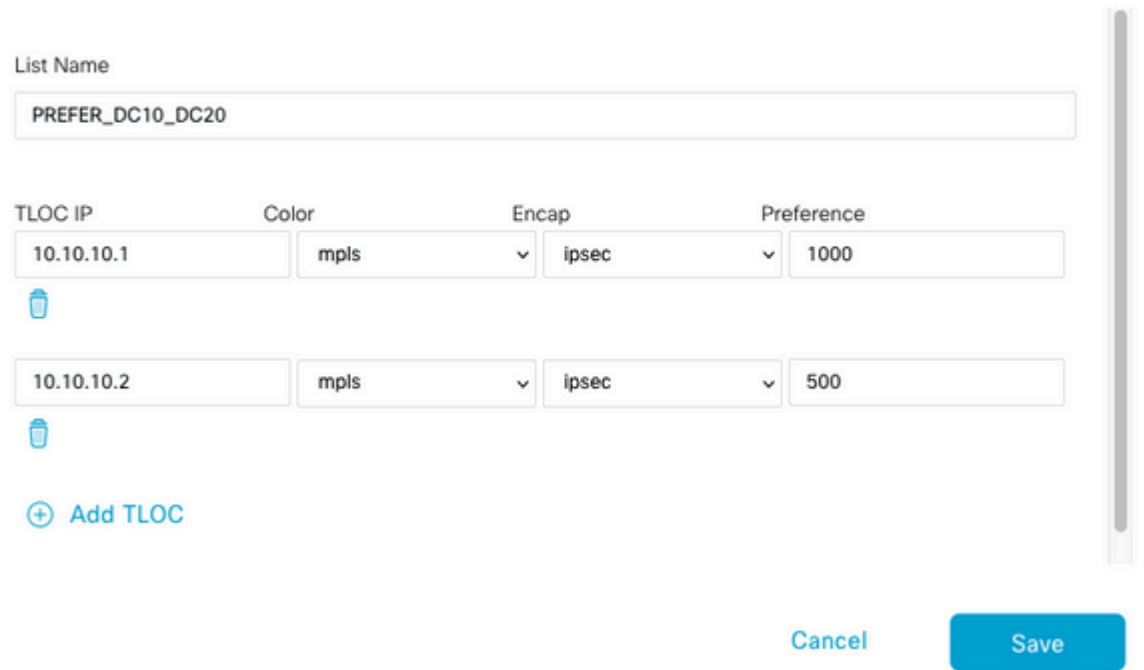

Accertarsi di impostare una preferenza maggiore per l'hub attivo e una preferenza minore per l'hub di standby.

3. Passare a **Sito > Nuovo elenco siti** e creare un elenco per i siti di succursale e un elenco per i siti hub:

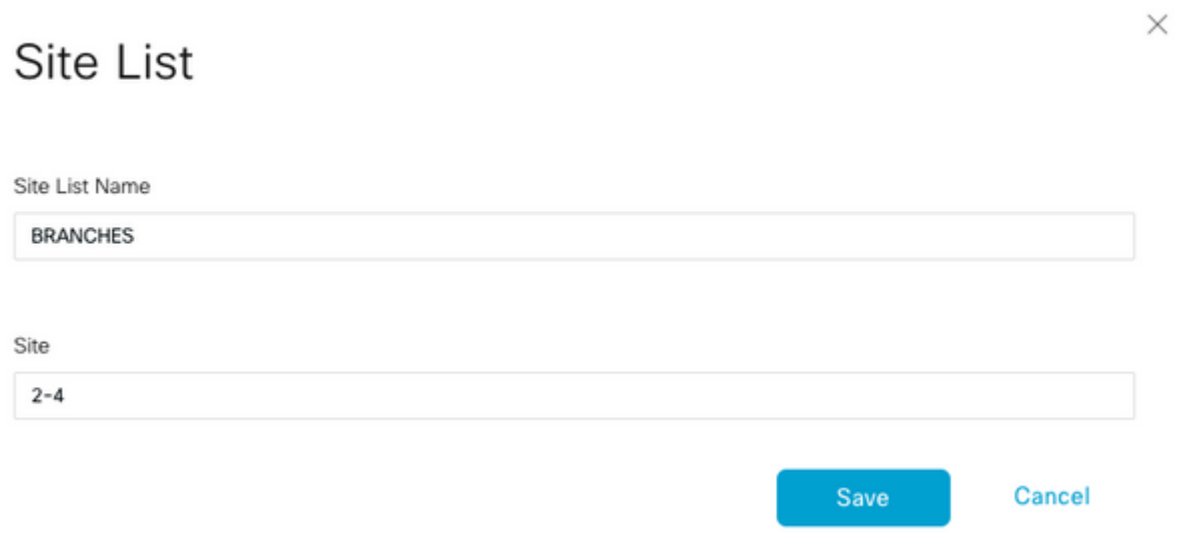

## Site List

Site List Name

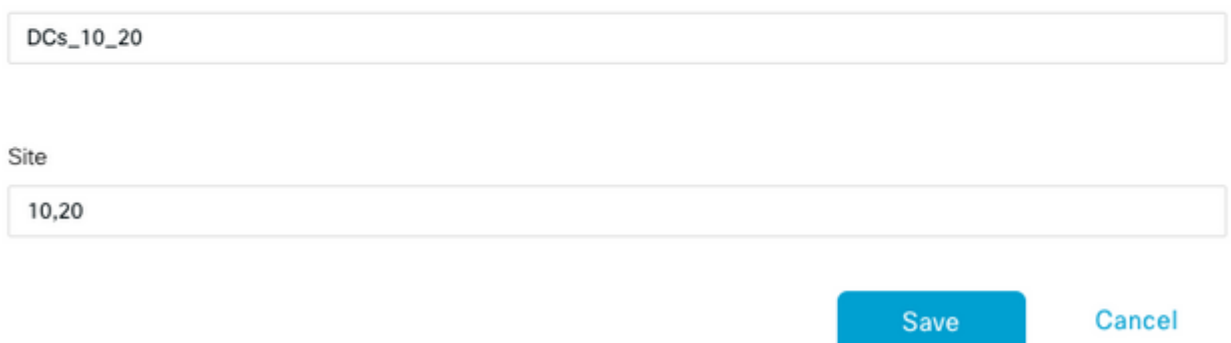

4. Fare clic su **Avanti**. Nella sezione Configurazione topologia e appartenenza VPN passare a **Aggiungi topologia > Controllo personalizzato**.

5. Aggiungere un nome e una descrizione per il criterio.

6. Fare clic su **Tipo di sequenza > TLOC**, quindi aggiungere una **regola di sequenza.**

7. Scegliere **Confronta > Sito** e aggiungere l'elenco Sito per le filiali, quindi scegliere **Azioni > Rifiuta** e fare clic su **Salva corrispondenza e azioni**:

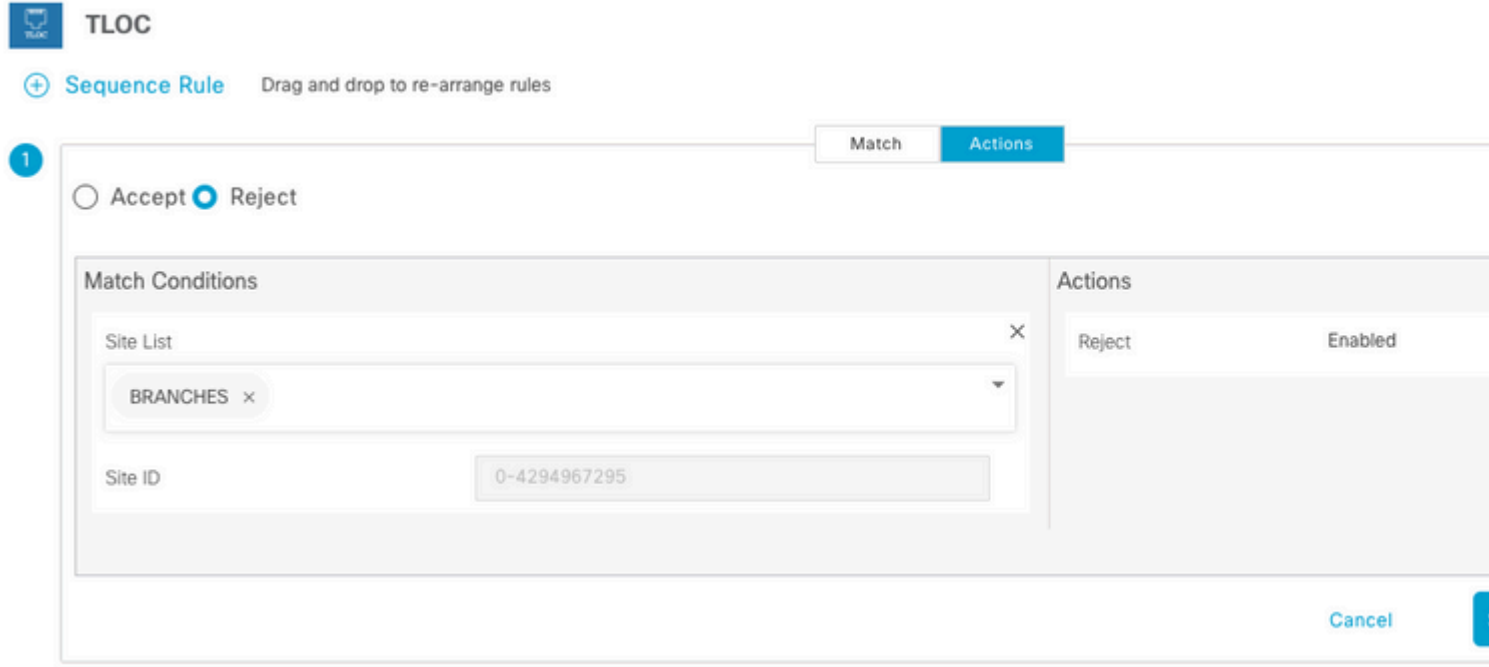

8. Fare clic su **Regola sequenza** e aggiungere una voce corrispondente ai siti hub e Accetta:

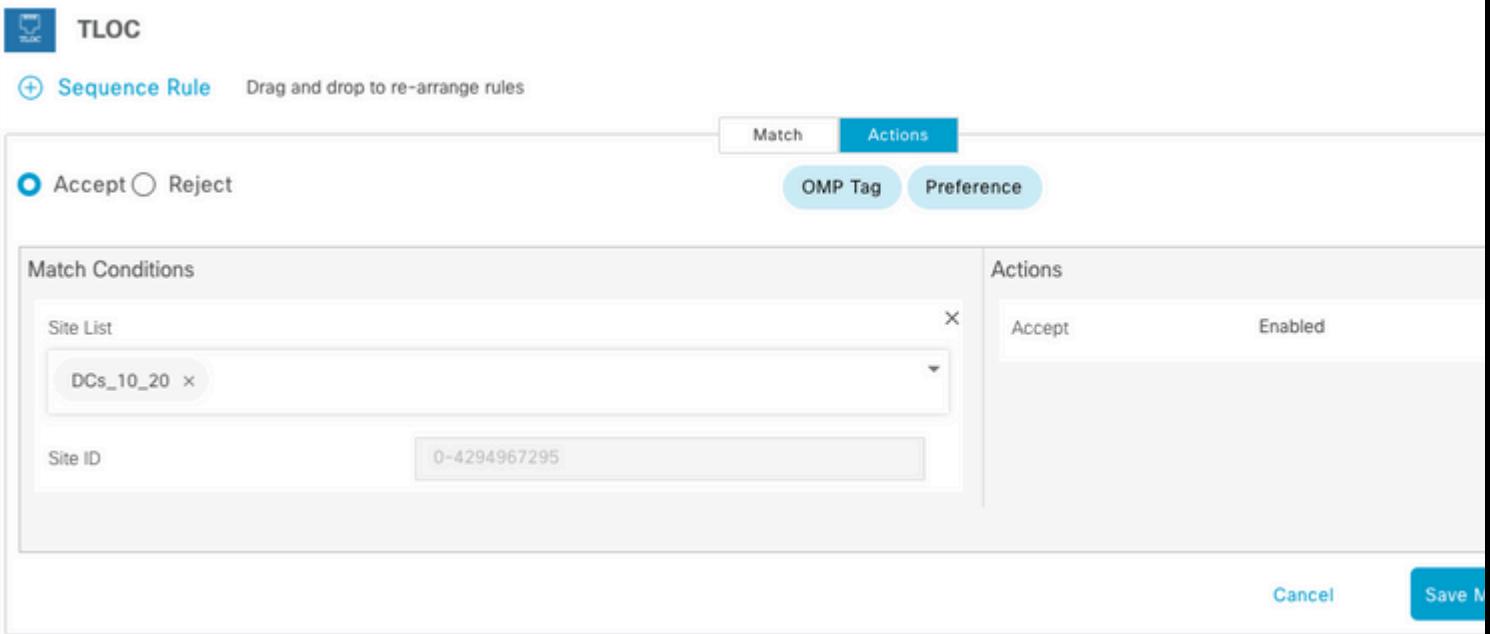

#### 9. Passare a **Tipo di sequenza > Ciclo di lavorazione**, aggiungi **regola sequenza.**

10. Lasciare vuota la sezione Corrispondenza, impostare l'azione come **Accetta**, scegliere **TLOC**, aggiungere l'elenco TLOC creato in precedenza e fare clic su **Salva corrispondenza e azioni**:

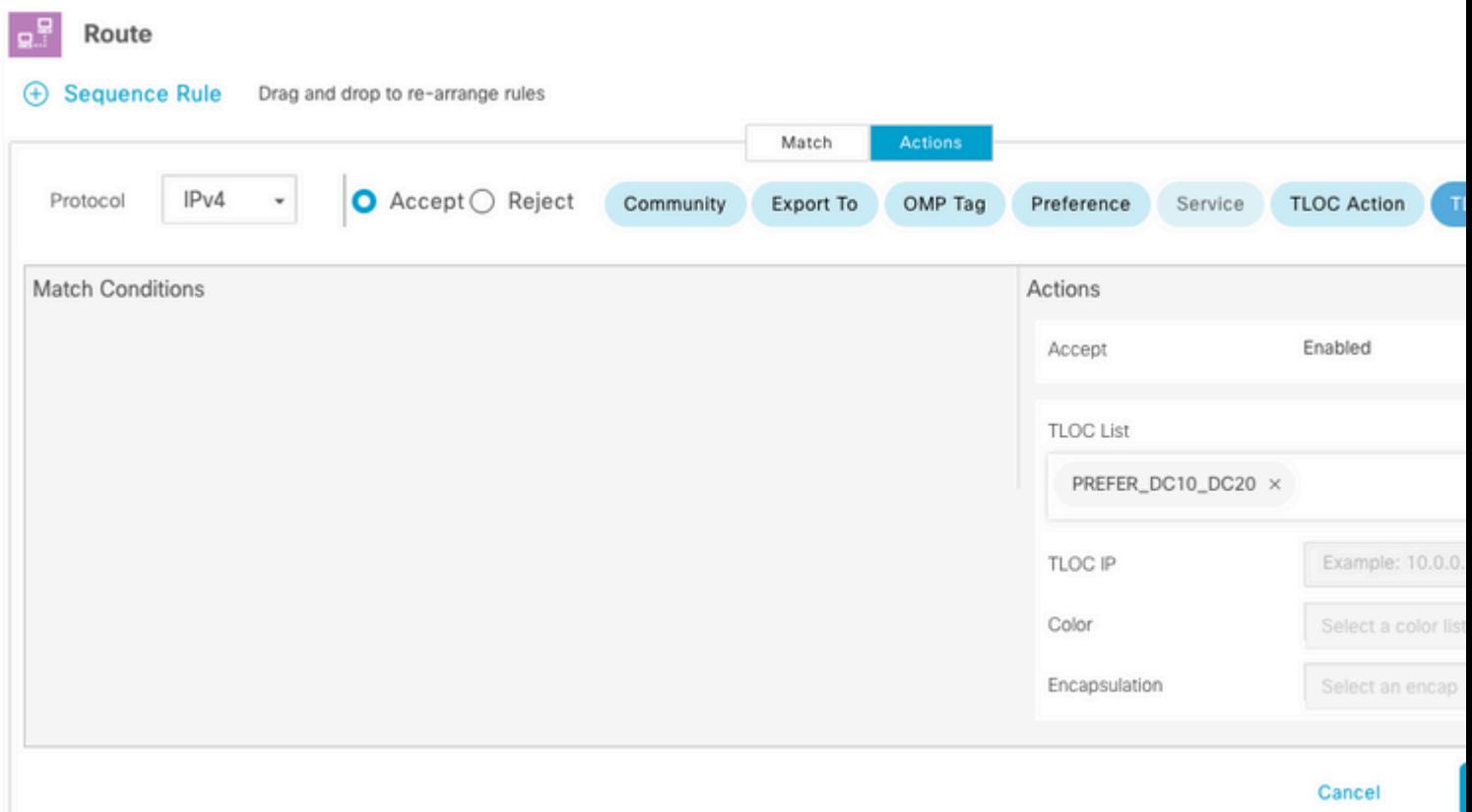

11. Fare clic su **Salva criteri di controllo.**

- 12. Fare clic su **Avanti** fino alla sezione Applica criteri a siti e VPN.
- 13. Nella sezione Topologia vengono visualizzati i criteri di controllo, fare clic su **Nuovo elenco siti**,

scegliere l'elenco Rami per l'elenco dei siti in uscita e fare clic su **Aggiungi**:

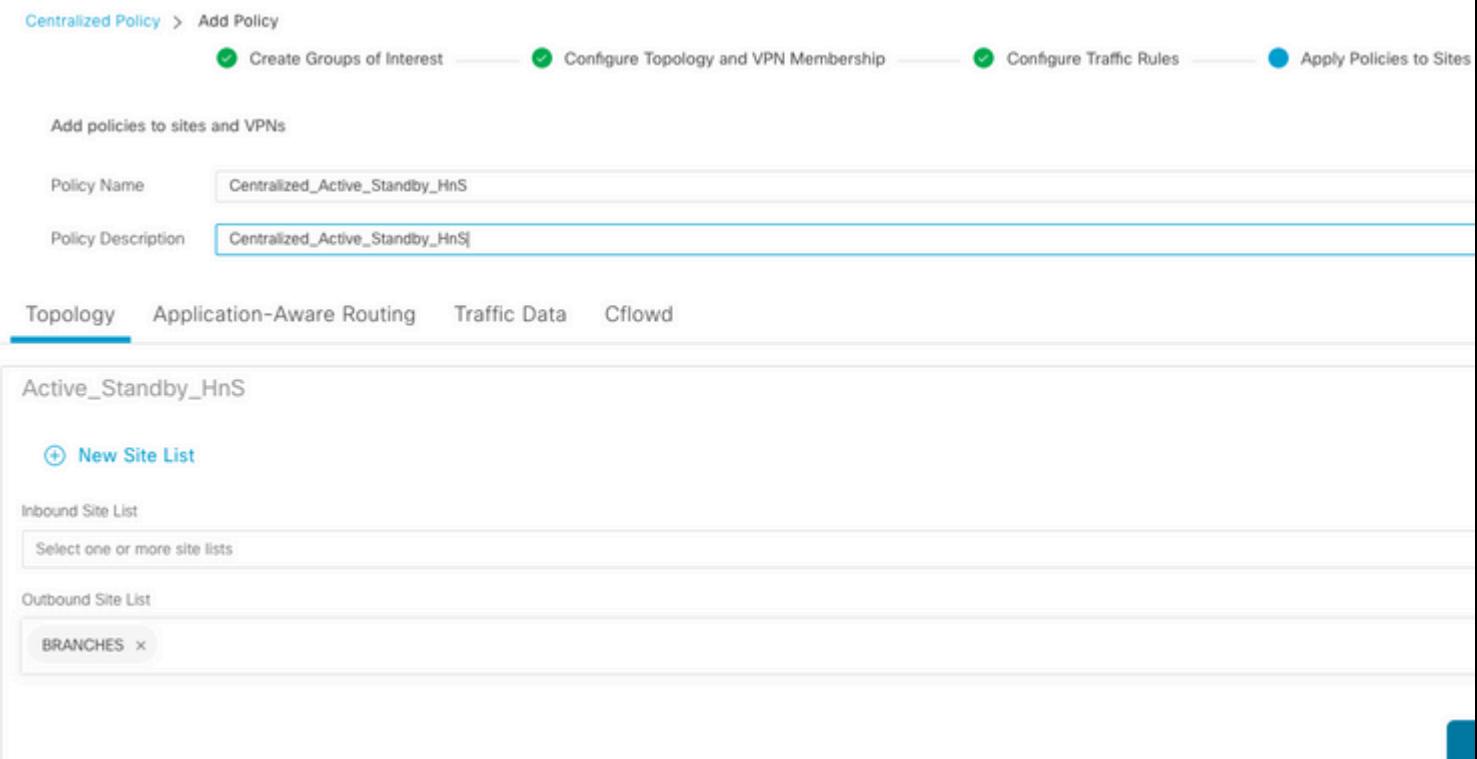

14. Fare clic su **Anteprima** ed esaminare il criterio.

```
viptela-policy:policy
  control-policy Active_Standby_HnS
     sequence 1
      match tloc
       site-list BRANCHES
      !
      action reject
      !
     !
     sequence 11
      match tloc
       site-list DCs_10_20
      !
      action accept
      !
     !
     sequence 21
      match route
       prefix-list _AnyIpv4PrefixList
      !
      action accept
       set
        tloc-list PREFER_DC10_DC20
       !
      !
     !
   default-action reject
  !
  lists
   site-list BRANCHES
    site-id 2-4
   !
```

```
 site-list DCs_10_20
    site-id 10
   site-id 20
   !
   tloc-list PREFER_DC10_DC20
    tloc 10.10.10.1 color mpls encap ipsec preference 1000
   tloc 10.10.10.2 color mpls encap ipsec preference 500
   !
   prefix-list _AnyIpv4PrefixList
   ip-prefix 0.0.0.0/0 le 32
   !
  !
!
apply-policy
 site-list BRANCHES
  control-policy Active_Standby_HnS out
  !
!
```
#### 15. Fare clic su **Salva criterio.**

16. Nel menu Criteri centralizzati, fare clic sui 3 punti a destra del nuovo criterio creato e selezionare **Attiva.**

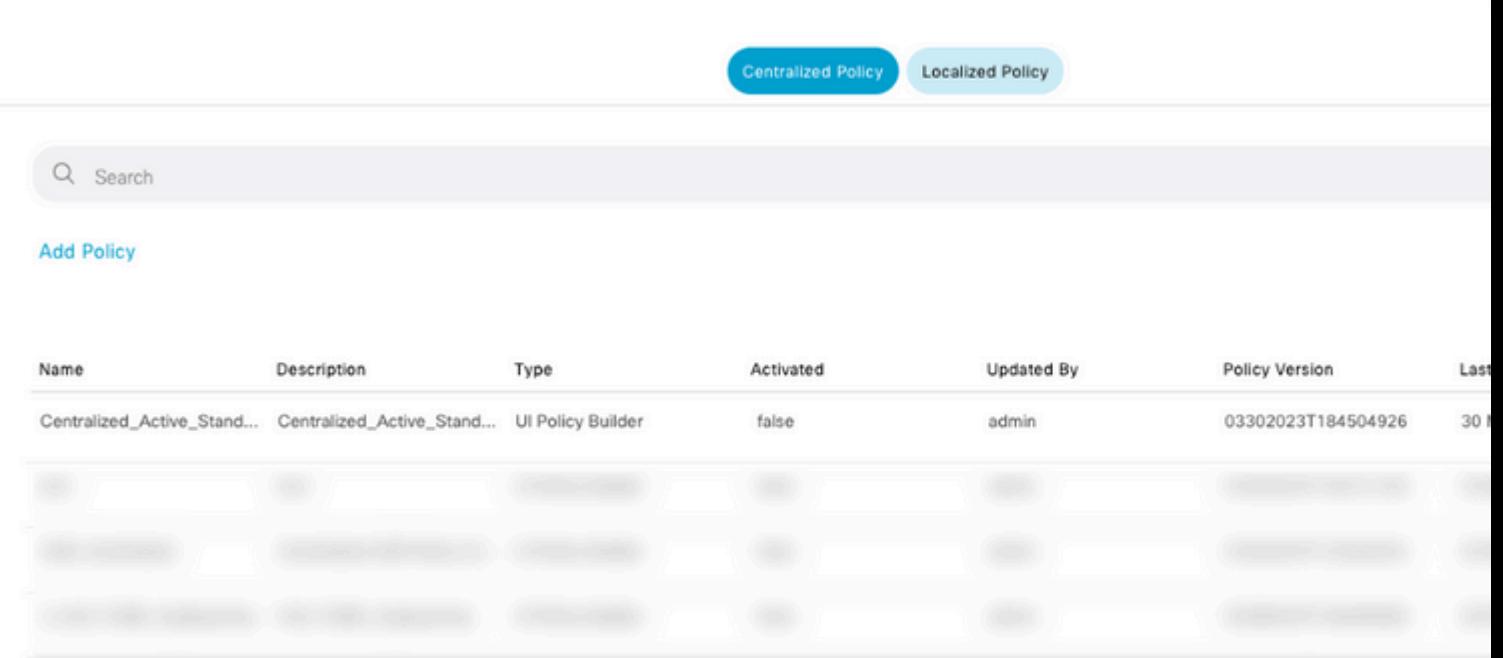

17. Una volta completato il task, viene visualizzato lo stato Riuscito.

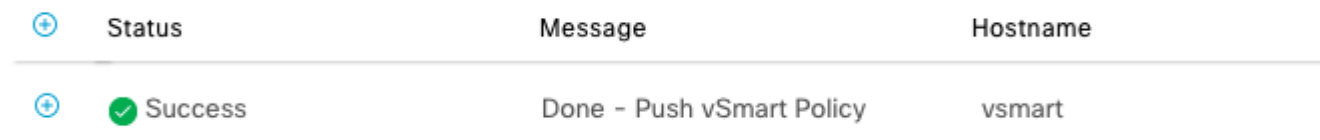

### **Verifica**

Verificare che il criterio sia stato creato su vSmart con questi comandi:

```
<#root>
vsmart#
show running-config policy
policy
lists
tloc-list PREFER_DC10_DC20
tloc 10.10.10.1 color mpls encap ipsec preference 1000
tloc 10.10.10.2 color mpls encap ipsec preference 500
!
site-list BRANCHES
site-id 2-4
!
site-list DCs_10_20
site-id 10
site-id 20
!
prefix-list _AnyIpv4PrefixList
ip-prefix 0.0.0.0/0 le 32
!
!
control-policy Active_Standby_HnS
sequence 1
match tloc
site-list BRANCHES
!
action reject
!
!
sequence 11
match tloc
site-list DCs_10_20
!
action accept
!
!
sequence 21
match route
prefix-list _AnyIpv4PrefixList
!
action accept
set
tloc-list PREFER_DC10_DC20
!
!
!
default-action reject
!
!
vsmart#
show running-config apply-policy
apply-policy
site-list BRANCHES
control-policy Active_Standby_HnS out
```
! ! vsmart#

> **Nota**: si tratta di un criterio di controllo. Viene applicato ed eseguito su vSmart e non viene inserito nei dispositivi periferici. Il comando "**show sdwan policy from-vsmart**" non visualizza il criterio sui dispositivi Edge.

#### **Risoluzione dei problemi**

Comandi utili per la risoluzione dei problemi.

Su vSmart:

```
show running-config policy
show running-config apply-policy
show omp routes vpn <vpn> advertised <detail>
show omp routes vpn <vpn> received <detail>
show omp tlocs advertised <detail>
show omp tlocs received <detail>
```
Su cEdge:

```
show sdwan bfd sessions
show ip route vrf <service vpn>
show sdwan omp routes vpn <vpn> <detail>
show sdwan omp tlocs
```
Esempio:

Confermare che solo la sessione BFD sia formata da un ramo agli hub:

<#root>

Branch\_02#

**show sdwan bfd sessions**

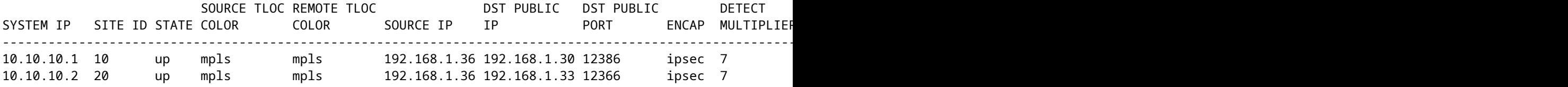

Verificare che le route da altre filiali siano preferite tramite l'hub attivo con preferenza 1000:

<#root> Branch\_02# **show sdwan omp route vpn 10 172.16.1.0/24 detail** Generating output, this might take time, please wait ... -------------------------------------------------- omp route entries for vpn 10 route 172.16.1.0/24 --------------------------------------------------- RECEIVED FROM: peer 10.1.1.3 path-id 8 label 1002 **status C,I,R <-- Chosen, Installed, Received** loss-reason not set lost-to-peer not set lost-to-path-id not set Attributes: originator 10.3.3.3 type installed **tloc 10.10.10.1, mpls, ipsec <-- Active Hub** ultimate-tloc not set domain-id not set overlay-id 1 site-id 3 **preference 1000** tag not set origin-proto connected origin-metric 0 as-path not set community not set unknown-attr-len not set RECEIVED FROM: peer 10.1.1.3 path-id 9 label 1003 **status R <-- Received** loss-reason preference lost-to-peer 10.1.1.3 lost-to-path-id 8 Attributes: originator 10.3.3.3 type installed **tloc 10.10.10.2, mpls, ipsec <-- Backup Hub**

ultimate-tloc not set domain-id not set overlay-id 1 site-id 3

**preference 500**

tag not set origin-proto connected origin-metric 0 as-path not set community not set unknown-attr-len not set

### **Informazioni correlate**

[Guida alla configurazione delle policy Cisco SD-WAN, Cisco IOS XE release 17.x](/content/en/us/td/docs/routers/sdwan/configuration/policies/ios-xe-17/policies-book-xe/policy-overview.html)

#### Informazioni su questa traduzione

Cisco ha tradotto questo documento utilizzando una combinazione di tecnologie automatiche e umane per offrire ai nostri utenti in tutto il mondo contenuti di supporto nella propria lingua. Si noti che anche la migliore traduzione automatica non sarà mai accurata come quella fornita da un traduttore professionista. Cisco Systems, Inc. non si assume alcuna responsabilità per l'accuratezza di queste traduzioni e consiglia di consultare sempre il documento originale in inglese (disponibile al link fornito).